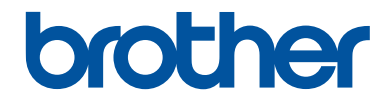

# **Guida di riferimento**

Brevi spiegazioni per operazioni di routine

# **MFC-J5330DW MFC-J5335DW**

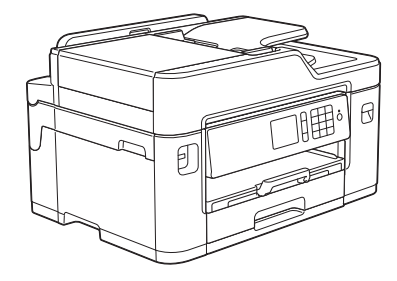

Brother raccomanda di tenere questa guida accanto alla macchina per una rapida consultazione.

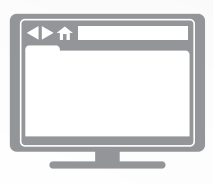

#### **Guida utente in linea**

Questa *Guida di riferimento* contiene istruzioni e informazioni di base per l'apparecchio Brother. Per istruzioni e informazioni più avanzate, consultare la *Guida utente in linea* all'indirizzo [solutions.brother.com/manuals](http://solutions.brother.com/manuals/)

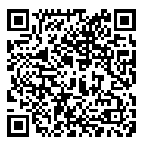

# **Guide dell'utente e dove trovarle**

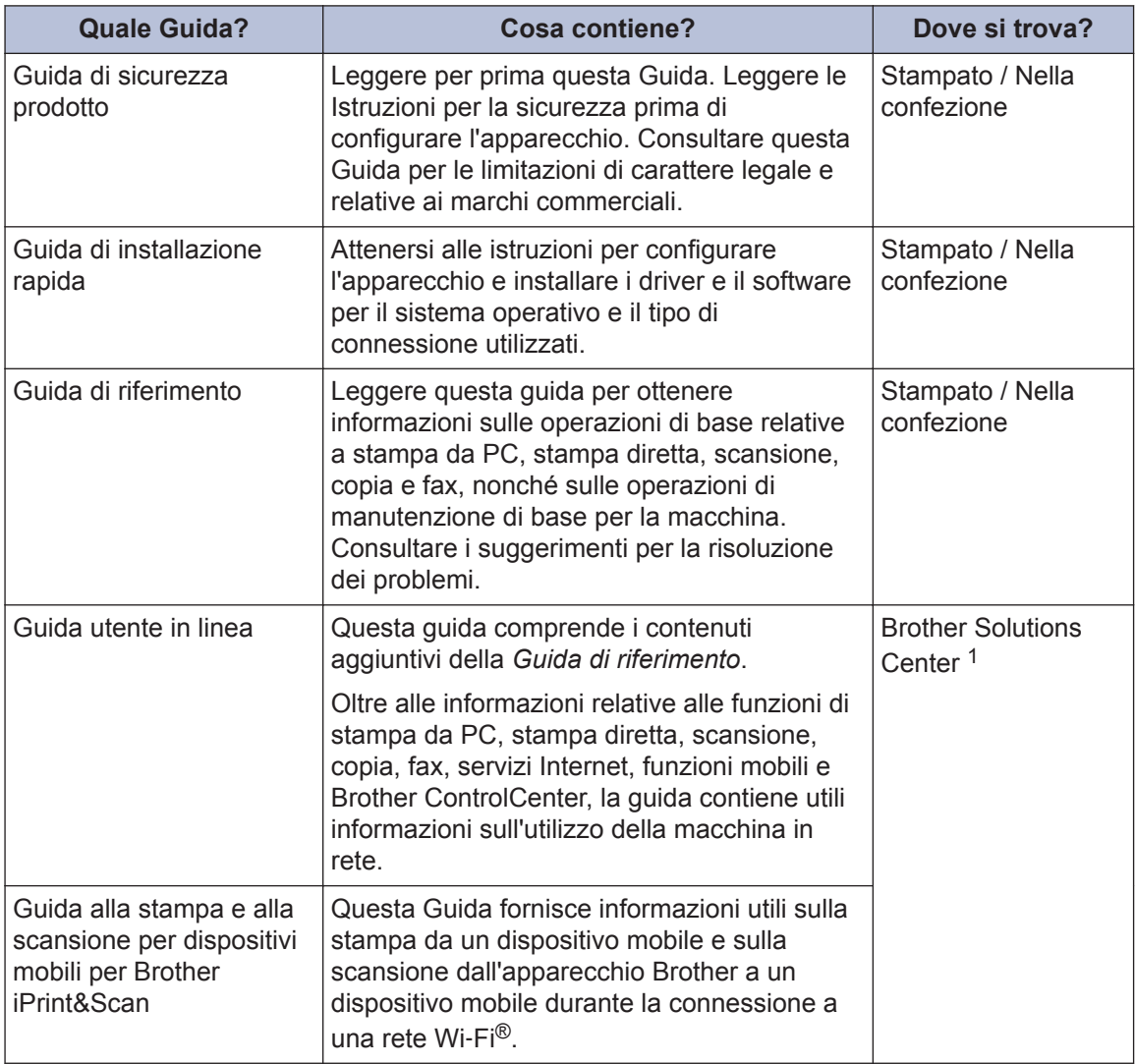

1 Visitare il sito [solutions.brother.com/manuals](http://solutions.brother.com/manuals/).

# **1 Informazioni generali**

# **Descrizione del pannello dei comandi**

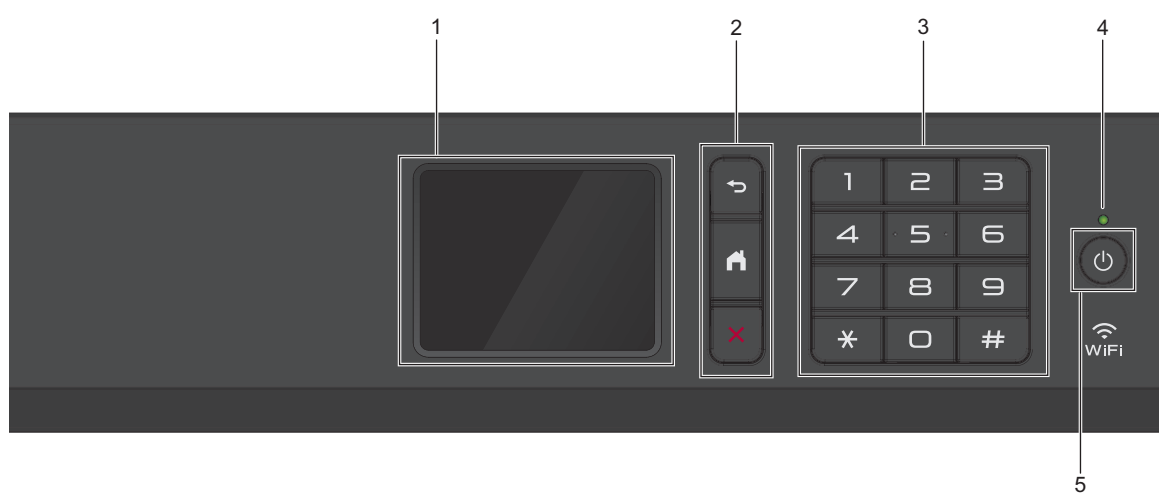

#### **1. Display a cristalli liquidi touchscreen (LCD)**

È possibile accedere ai menu e alle opzioni premendoli sul Touchscreen. Regolare l'angolazione del pannello dei comandi sollevandolo.

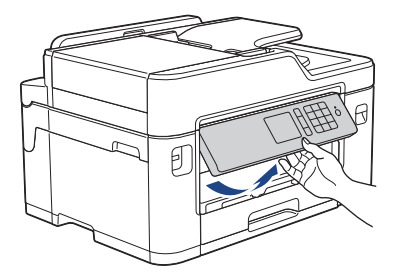

**2. Pulsanti menu**

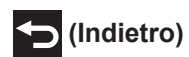

Premere per tornare al menu precedente.

# **(Home)**

Premere per tornare alla schermata Home.

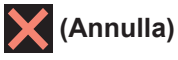

Premere per annullare un'operazione.

#### **3. Tastiera**

Premere i numeri per comporre numeri di telefono o di fax e per immettere il numero di copie.

# Informazioni generali **Informazioni generali**

**1**

#### **4. Indicatore di alimentazione LED**

Il LED si accende a seconda dello stato di alimentazione della macchina.

Quando la macchina è in modalità Riposo, il LED lampeggia.

#### **5.**  $\bullet$  Accensione/Spegnimento

Premere  $\left(\begin{array}{c}\Phi\end{array}\right)$  per accendere la macchina.

Tenere premuto  $\bigcirc$  per spegnere la macchina. Il touchscreen visualizza il messaggio [Spegnimento] e rimane acceso per alcuni secondi prima di spegnersi. Se collegati, il telefono esterno o la segreteria telefonica TAD saranno sempre disponibili per l'uso.

Se l'apparecchio viene spento mediante  $(\circledcirc)$ , effettua comunque una pulizia periodica delle

testine per mantenere la qualità della stampa. Tenere l'apparecchio sempre collegato a una sorgente di alimentazione, al fine di prolungare la durata delle testine, consentire una maggiore efficienza dell'inchiostro e mantenere una qualità di stampa ottimale.

# **Descrizione del touchscreen LCD**

Sono disponibili tre schermate Home alle quali è possibile accedere premendo  $\triangleleft$  o  $\triangleright$ .

Dalle schermate Home è possibile accedere alle scelte rapide, all'impostazione Wi-Fi, alle impostazioni e alle schermate del livello d'inchiostro.

#### **Schermata Home 1**

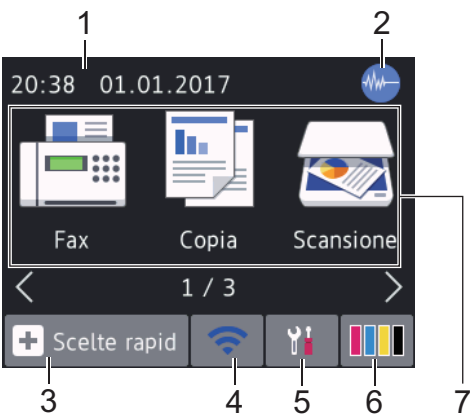

In questa schermata viene visualizzato lo stato della macchina quando questa è inattiva. Questa schermata Home è denominata anche schermata della modalità Ready. Quando è visualizzata questa schermata, la macchina è pronta per il comando successivo.

La schermata Home 1 consente di accedere alle operazioni [Fax], [Copia] e [Scansione].

#### **Schermata Home 2**

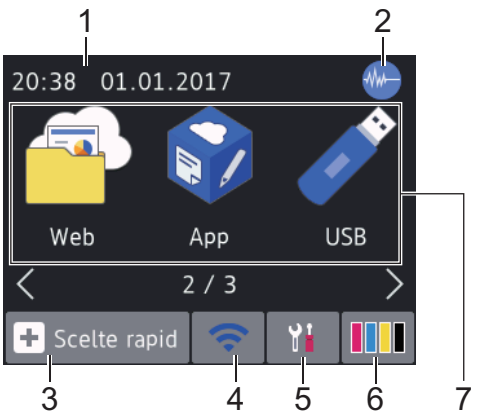

La schermata Home 2 consente di accedere a funzionalità aggiuntive, quali le operazioni [Web], [App] e [USB].

#### **Schermata Home 3** 2 1 20:38 01.01.2017 Scelte Scaricare ra.cop.A3 software  $3/3$ Scelte rapid 3 4 6 5 7

La schermata Home 3 consente di accedere a funzionalità aggiuntive, quali le operazioni [Scelte ra.cop.A3] **e** [Scaricare] software].

#### 1. **Data e ora**

Visualizza l'impostazione di data e ora sulla macchina.

#### 2. **Modalità Silenziosa**

Questa icona viene visualizzata quando l'opzione [Modalità silenziosa] è impostata su [Sì].

La modalità Silenziosa consente di ridurre il rumore durante la stampa. Quando la modalità Silenziosa è attiva, la velocità di stampa viene ridotta.

#### 3.  $\|\cdot\|$  [Scelte rapid]

Consente di creare scelte rapide per le operazioni utilizzate più spesso, come invio di fax, copia, scansione, servizi di Web Connect e App.

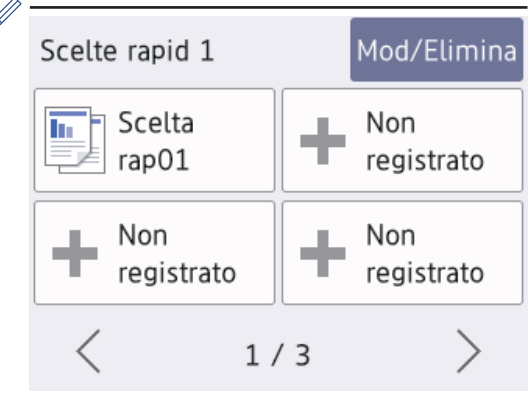

- Sono disponibili tre schermate di scelte rapide. È possibile programmare quattro scelte rapide per ogni schermata.
- Per visualizzare le altre schermate delle scelte rapide, premere  $\triangleleft$  o  $\triangleright$ .

#### 4. **Stato senza fili**

Le icone indicate nella tabella che segue mostrano lo stato della rete wireless.

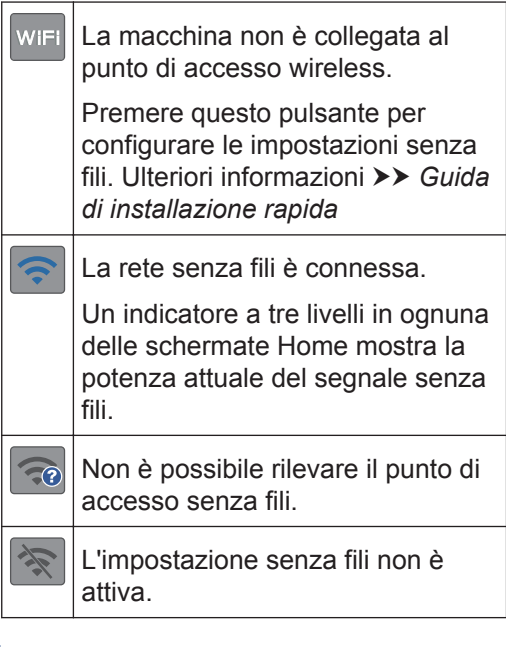

È possibile configurare le impostazioni senza fili premendo il pulsante di stato della connessione senza fili.

#### 5. **[Impost.]**

Premere per accedere al menu [Impost.].

6. **[Inchiostro]**

Consente di visualizzare la quantità d'inchiostro disponibile. Premere per accedere al menu [Inchiostro].

Quando una cartuccia d'inchiostro sta per esaurirsi o presenta un problema, viene visualizzata l'icona di errore sul colore dell'inchiostro corrispondente.

7. **Modalità:**

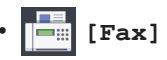

Premere per accedere alla modalità Fax.

• **[Copia]**

Premere per accedere alla modalità Copia.

• **[Scansione]**

Premere per accedere alla modalità Scansione.

• **[Web]**

Premere questo pulsante per collegare l'apparecchio Brother a un servizio Internet.

Ulteriori informazioni >> *Guida utente in linea*

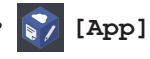

Premere questo pulsante per collegare l'apparecchio Brother al servizio App Brother.

Ulteriori informazioni >> *Guida utente in linea*

• **[USB]**

Premere per accedere al menù [USB].

• **[Scelte ra.cop.A3]**

Premere il pulsante per copiare su carta in formato A3 o Ledger utilizzando questo menu preimpostato.

• **[Scaricare software]**

Premere per visualizzare le informazioni sul download e l'installazione del software per dispositivi mobili e computer.

8. **[Fax memoriz:]**

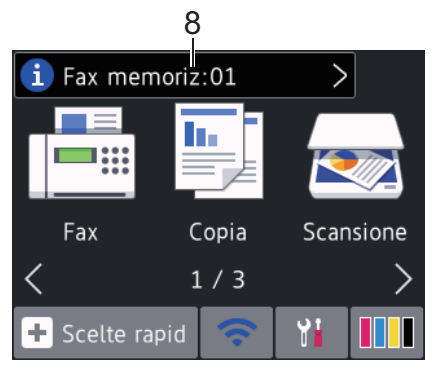

[Fax memoriz] visualizza la quantità di fax ricevuti presenti nella memoria della macchina.

Premere  $\begin{bmatrix} i \\ j \end{bmatrix}$  per stampare i fax.

9. **[Nuovi fax:]**

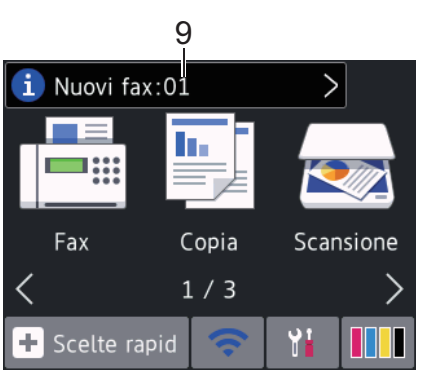

Quando la funzione [Antepr. fax] è impostata su [Sì], alla voce [Nuovi fax] viene visualizzato il numero dei nuovi fax ricevuti e archiviati in memoria.

Premere **i** per visualizzare i fax sul touchscreen.

Se si riceve un fax composto da pagine in formati carta differenti (ad esempio, una pagina di dati A4 e una pagina di dati A3), la macchina può creare e archiviare un file per ogni formato di carta; in questo caso il touchscreen potrebbe indicare la ricezione di più di un lavoro fax.

#### 10. **Icona di avvertenza**

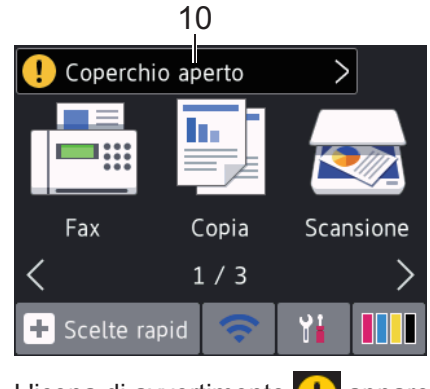

L'icona di avvertimento  $\Box$  appare quando si verifica un errore o un messaggio di manutenzione; premere per visualizzare i dettagli, quindi premere per tornare in modalità Ready.

### **IMPORTANTE**

NON premere il display LCD con oggetti appuntiti come una penna o uno stilo. Si rischia di danneggiare l'apparecchio.

> • Questo prodotto utilizza il font di ARPHIC TECHNOLOGY CO.,LTD.

• NON toccare il display LCD immediatamente dopo aver collegato il cavo di alimentazione o acceso l'apparecchio. Ciò può causare errori.

#### **Nuove informazioni da Brother**

Nuove informazioni da Brother viene visualizzato nella barra delle informazioni quando le impostazioni di notifica, come [Messaggio da Brother] **e** [Ver. auto firmware], sono impostate su [Sì].

Premere **i j** per visualizzare i dettagli.

È necessaria una connessione Internet e potrebbero essere applicabili le tariffe previste per i dati.

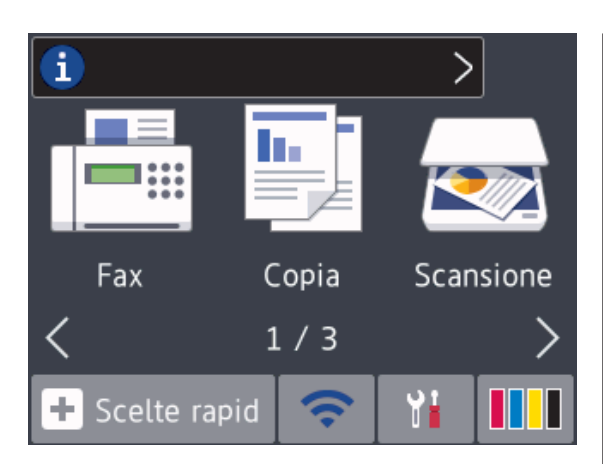

# **Accedere alle utilità Brother (Windows®)**

**Brother Utilities** è un programma per l'avvio delle applicazioni, che consente di accedere comodamente a tutte le applicazioni Brother installate sul computer.

**1** Effettuare una delle operazioni seguenti:

• Windows Vista® e Windows<sup>®</sup> 7

Fare clic su **(Fare clic per iniziare)** > **Tutti i programmi** > **Brother** > **Brother Utilities**.

• Windows $^{\circledR}$  8

Sfiorare o fare clic su **FR** (Brother **Utilities**) nella schermata **Fare clic per iniziare** o sul desktop.

• Windows $^{\circ}$  8.1

Passare il mouse sull'angolo in basso a sinistra della schermata **Fare clic**

**per iniziare** e fare clic su **(1)** (se si

utilizza un dispositivo touchscreen, strisciare dalla parte inferiore della schermata **Fare clic per iniziare** per accedere alla schermata **Applicazioni**).

Quando viene visualizzata la schermata **Applicazioni**, sfiorare o fare clic su **F** (Brother Utilities). • Windows<sup>®</sup> 10

Fare clic su  $\frac{1}{x}$  > Tutte le app > **Brother** > **Brother Utilities**.

**2** Selezionare l'apparecchio in uso.

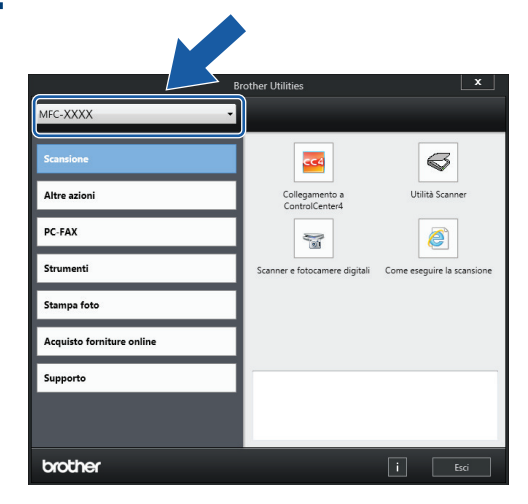

**3**

Selezionare l'operazione da utilizzare.

### **Disinstallare il software e i driver Brother (Windows®)**

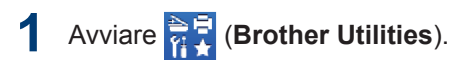

**2** Fare clic sull'elenco a discesa, quindi selezionare il nome del modello (se non è già selezionato). Fare clic su **Strumenti** nella barra di spostamento di sinistra, quindi su **Disinstallare**.

Seguire le istruzioni nella finestra di dialogo per disinstallare il software e i driver.

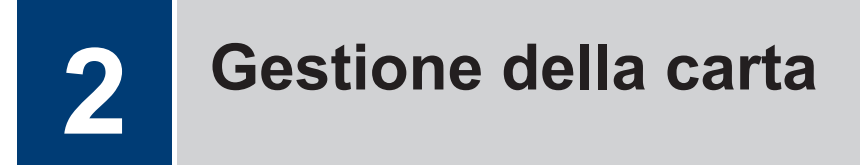

# **Caricamento carta**

Caricare la carta nell'apposito vassoio come segue.

Smazzare con cura la risma di carta.

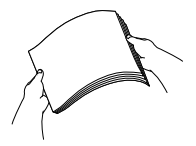

**1**

Il formato carta determina l'orientamento quando si carica la carta.

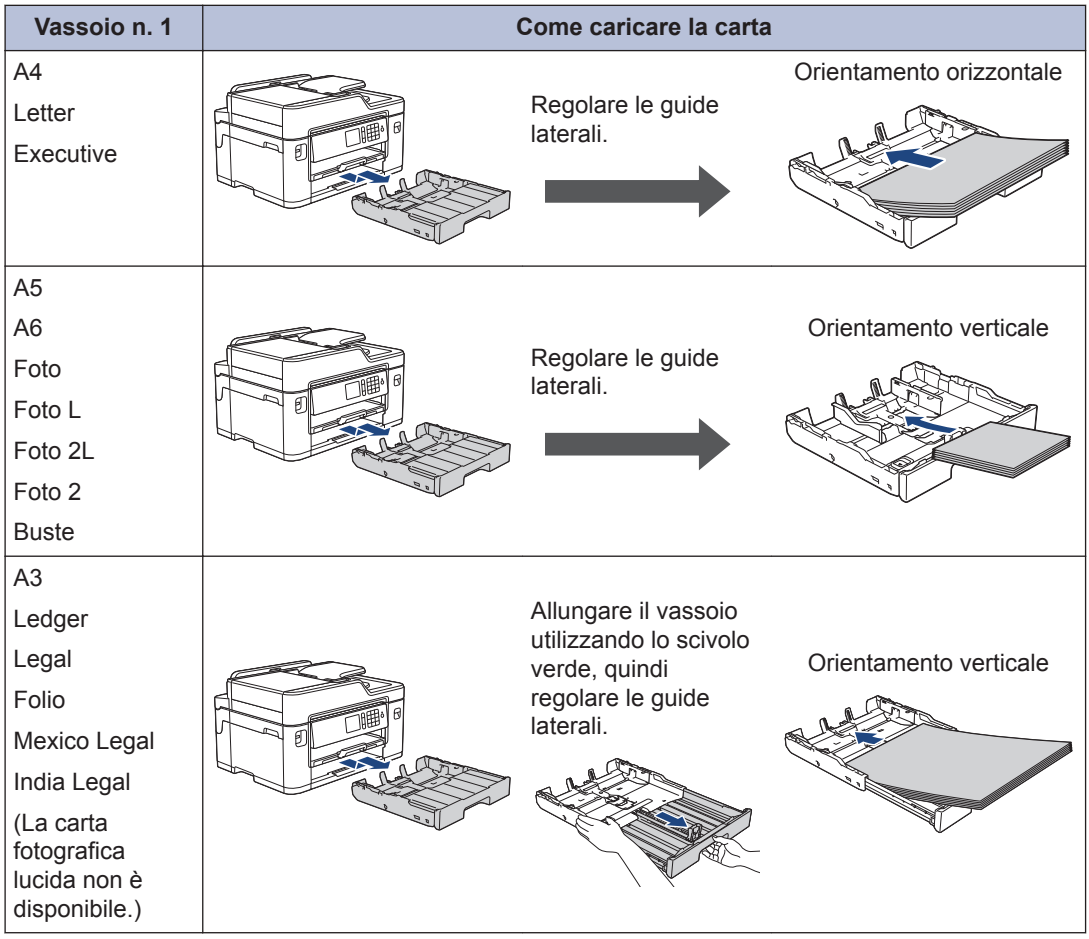

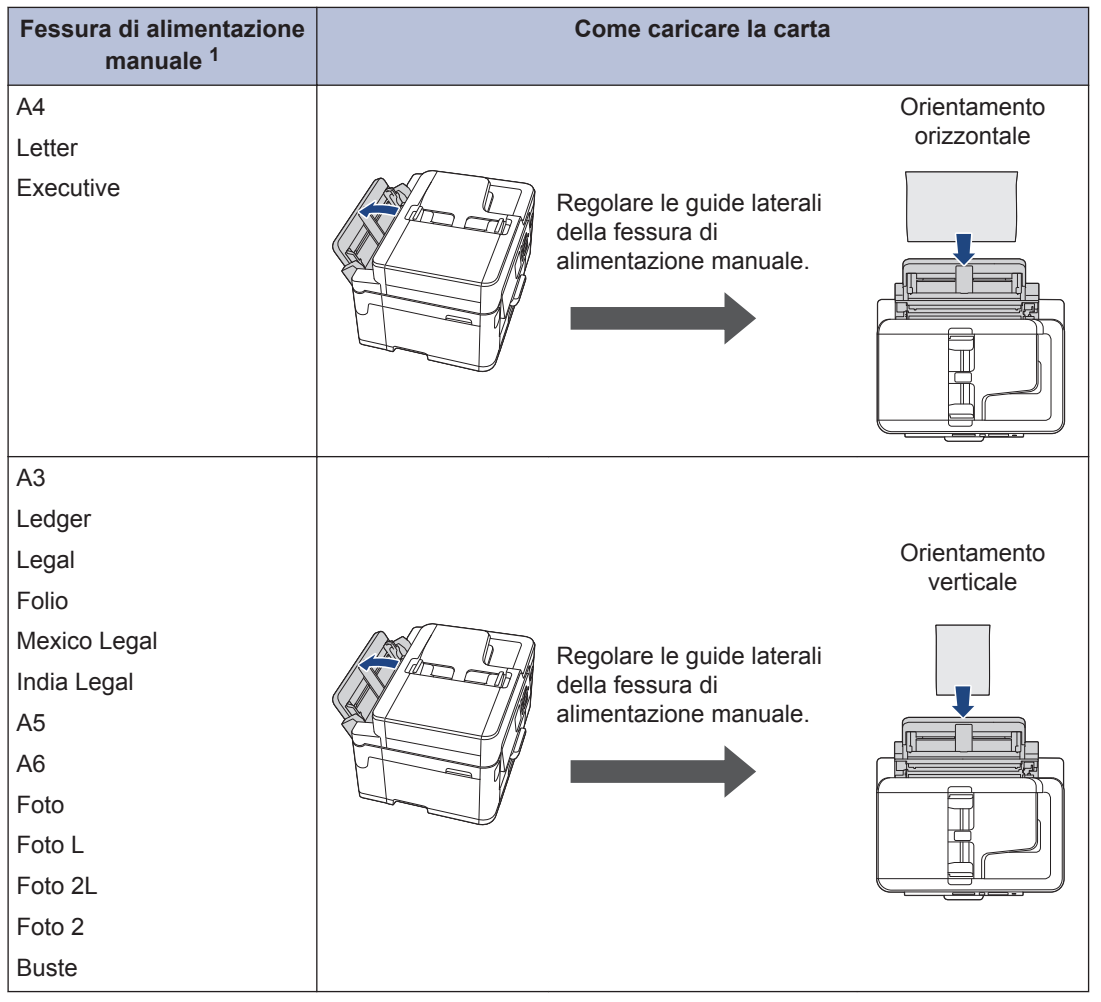

1 Nella fessura di alimentazione manuale è possibile caricare solo un foglio di carta alla volta.

Ulteriori informazioni **> >** *Guida utente in linea*: *Caricamento carta* 

**2** Aprire il supporto ribaltabile carta.

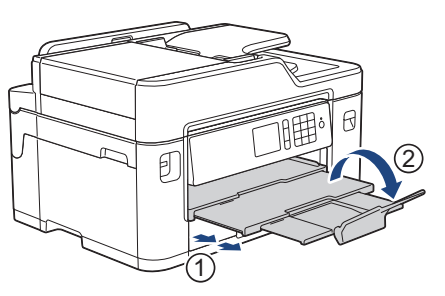

**3** Se necessario, modificare le impostazioni relative al formato carta nel menu della macchina.

**9**

**2**

**Gestione della carta**

Gestione della carta

# **Caricamento documenti**

#### **Caricare i documenti nell'alimentatore automatico documenti (ADF)**

- **1** Smazzare le pagine con cura.
- **2** Regolare le guide laterali (1) per adattarle al formato del documento.

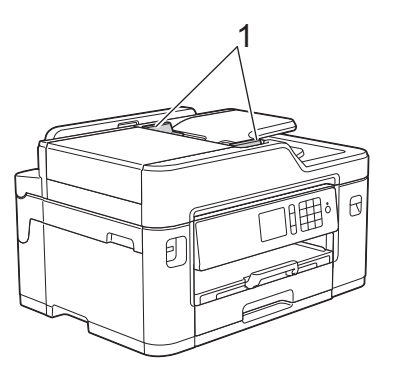

**3** Posizionare il documento *con il lato stampato rivolto verso l'alto* nell'ADF, come indicato nell'illustrazione, finché non si avverte che il documento tocca i rulli di alimentazione e la macchina emette un segnale acustico.

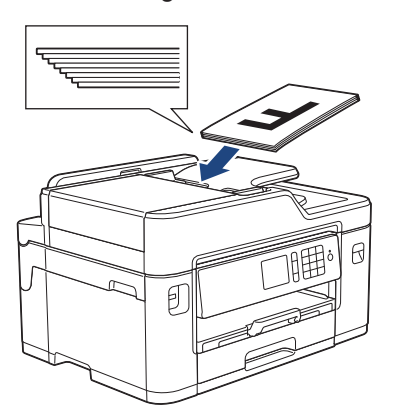

**Caricare i documenti sul piano dello scanner**

Sollevare il coperchio documenti.

**1**

**2** Posizionare il documento *con il lato stampato rivolto verso il basso* nell'angolo superiore sinistro del piano dello scanner, come indicato nell'illustrazione.

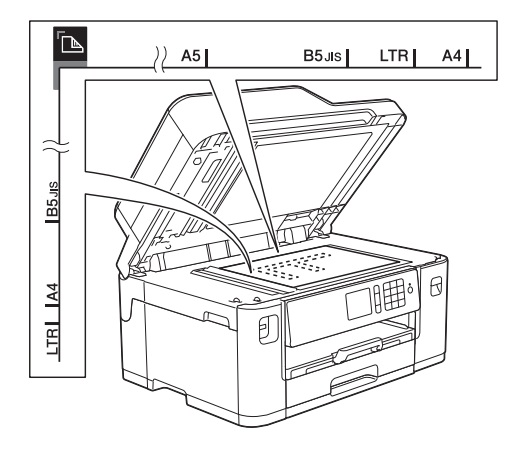

**3** Chiudere il coperchio documenti.

# **Stampa**

# **Stampare dal computer**

Prima di eseguire un'operazione di stampa, controllare quanto segue:

- Assicurarsi di aver installato il software e i driver Brother.
- Per gli utenti che utilizzano connessioni con cavo di rete o USB: verificare che il cavo di interfaccia sia inserito correttamente.

#### **Stampare un documento (Windows®)**

- **1** Selezionare il comando di stampa nell'applicazione.
- **2** Selezionare **Brother MFC-XXXX Printer** (dove XXXX rappresenta il nome del modello).
- **3** Fare clic su **Stampa** .
- **4** Portare a termine l'operazione di stampa.

#### **Stampare un documento (Macintosh)**

- **1** Da un'applicazione come Apple TextEdit, fare clic sul menu **Archivio**, quindi selezionare **Stampa**.
- **2** Selezionare**Brother MFC-XXXX** (dove XXXX rappresenta il nome del modello).
- **3** Fare clic su **Stampa**.

**4** Portare a termine l'operazione di stampa.

### **Varie funzioni di stampa**

Per utilizzare le svariate funzioni di stampa, fare clic sul pulsante delle proprietà o delle preferenze di stampa per modificare l'impostazione della stampante.

#### **Stampare automaticamente su entrambi i lati del foglio**

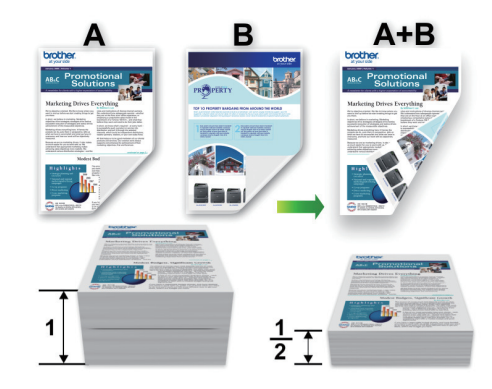

**Stampare più di una pagina su un unico foglio di carta (N su 1)**

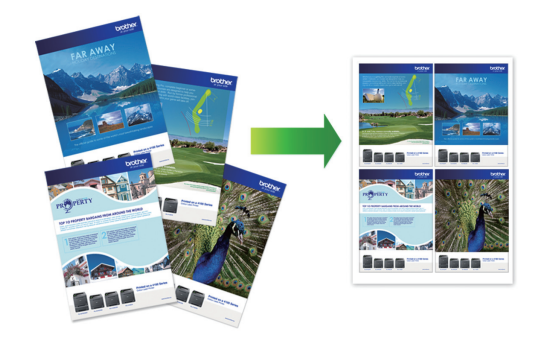

Per Windows®:

Ulteriori informazioni >> *Guida utente in linea*: *Stampare dal computer (Windows®)*

Per Macintosh:

Ulteriori informazioni >> *Guida utente in linea*: *Stampare dal computer (Macintosh)*

## **Stampa di foto direttamente da un'unità flash USB**

#### **Anteprima e stampa di foto e filmati da un'unità flash USB**

Visualizzare in anteprima le foto sul display LCD prima di stamparle. Stampare le immagini presenti su un'unità flash USB.

**1** Inserire una unità flash USB nello slot USB.

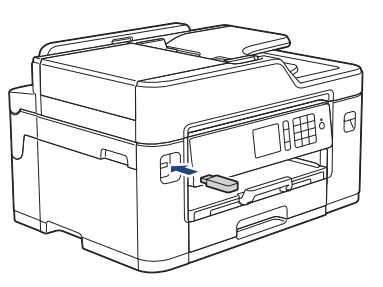

**2** Premere [Stampa JPEG] > [Seleziona file].

**3** Premere  $\triangleleft$  o  $\triangleright$  per visualizzare la foto da stampare quindi selezionaria stampare, quindi selezionarla.

Per stampare tutte le foto, premere [St] tutto], quindi premere [Sì] per confermare.

**4** Premere  $\times$  01 per visualizzare la tastiera sul touchscreen, quindi immettere il numero di copie utilizzando la tastiera del touchscreen. Premere [OK].

 $\dot{\mathsf{E}}$  anche possibile premere  $[-]$  o  $[+]$ sul touchscreen o utilizzare i numeri del tastierino di composizione.

- **6** Ripetere gli ultimi tre passaggi fino a selezionare tutte le foto da stampare.
- **7** Premere [OK].
- **8** Leggere e controllare l'elenco di opzioni visualizzato.
- **9** Per modificare le impostazioni di stampa, premere [Imp. stampa]. Al termine, premere [OK].
- **10** Premere [Inizio].

Ø

#### **Panoramica delle impostazioni di stampa**

Le impostazioni di stampa modificate sono temporanee e hanno effetto sulla stampa corrente. L'apparecchio ripristina le impostazioni predefinite dopo aver completato la stampa.

È possibile salvare come predefinite le impostazioni di stampa che si utilizzano più frequentemente.

Ulteriori informazioni >> *Guida utente in linea*

Premere [OK].

**5**

**Copiare un documento** Assicurarsi di aver caricato la carta con le dimensioni corrette nel vassoio carta. Caricare il documento. • [Opzioni] **4 Copia**

**1**

**2**

# **Premere ...** [Copia].

Sul touchscreen viene visualizzato il messaggio:

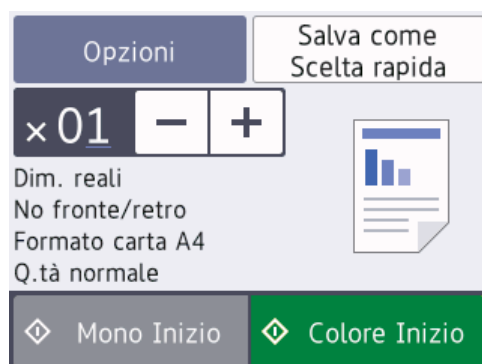

**4** Se necessario, modificare le impostazioni di copia.

Quando si carica carta normale in formato diverso da A4, è necessario modificare le impostazioni relative a [Formato carta] e [Tipo carta] premendo il pulsante [Opzioni].

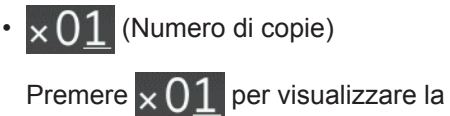

tastiera sul touchscreen, quindi

immettere il numero di copie utilizzando la tastiera del touchscreen. Premere [OK].

 $\dot{\mathsf{E}}$  anche possibile premere  $[-]$  o [+] sul touchscreen o utilizzare i numeri del tastierino di composizione.

- Premere opzioni per modificare le impostazioni di copia solo per la copia successiva. Al termine, premere [OK]. Una volta completata la scelta delle nuove opzioni, è possibile salvarle premendo il pulsante [Salva come Scelta rapida]. Premere [Mono Inizio] O [Colore
- **5** Inizio].

Per interrompere l'operazione di copia, premere **.** 

# **Altre opzioni di copia**

È possibile utilizzare varie funzioni di copia, modificando le impostazioni di copia. Premere il pulsante [Opzioni].

#### **Ingrandire o ridurre le immagine copiate**

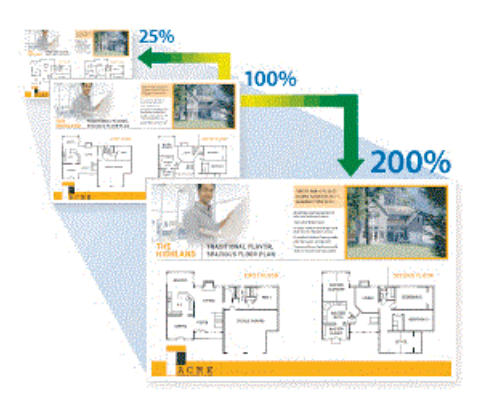

#### **Copia fronte-retro**

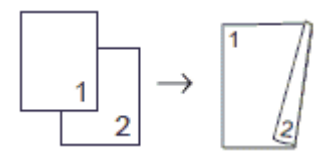

Ulteriori informazioni >> *Guida utente in linea*: *Copia*

**5**

# **Scansione**

# **Prima di eseguire la scansione**

Prima di provare a eseguire la scansione, controllare quanto segue:

- Assicurarsi di aver installato il software e i driver Brother.
- Per gli utenti che utilizzano connessioni con cavo di rete o USB: verificare che il cavo di interfaccia sia inserito correttamente.

# **Eseguire la scansione dal computer**

Sono disponibili diversi metodi per utilizzare il computer per la scansione di foto e documenti con la macchina Brother. È possibile utilizzare le applicazioni software fornite da Brother oppure l'applicazione di scansione preferita.

Ulteriori informazioni >> *Guida utente in linea*: *Eseguire la scansione dal computer (Windows®)* o *Eseguire la scansione dal computer (Macintosh)*

## **Eseguire la scansione utilizzando il pulsante di scansione sull'apparecchio**

Utilizzare il pulsante Scansione sulla macchina per apportare modifiche temporanee alle impostazioni di scansione. Per apportare modifiche permanenti, utilizzare il software ControlCenter di **Brother** 

**1**

Caricare il documento.

- **2** Premere [Scansione] > [su PC] > [a File].
- **3** Se l'apparecchio è collegato in rete, premere  $\triangle$  o  $\nabla$  per visualizzare il computer a cui inviare i dati, quindi selezionare il nome del computer.
- Se sul display LCD viene richiesto un codice PIN, utilizzare il display LCD per immettere il codice PIN di quattro cifre per il computer, quindi premere [OK].

**4** Effettuare una delle operazioni seguenti:

- Per modificare le impostazioni, premere [Opzioni] e passare al punto successivo.
- Premere [Inizio] per avviare la scansione senza cambiare le impostazioni aggiuntive.

La macchina avvia la scansione. Se si utilizza il piano dello scanner della macchina, seguire le istruzioni sul display LCD per completare il processo di scansione.

**5** Modificare le impostazioni di scansione desiderate, ad esempio il tipo di scansione, la risoluzione, il tipo di file e il formato documento, se necessario. Al termine, premere [OK].

#### **6** Premere [Inizio].

La macchina avvia la scansione. Se si utilizza il piano dello scanner della macchina, seguire le istruzioni sul display LCD per completare il processo di scansione.

# **Fax**

# **Prima del fax**

<span id="page-16-0"></span>**6**

#### **Interferenza sulla linea telefonica/VoIP**

Se si dovessero riscontrare problemi nell'invio o nella ricezione di un fax a causa di una possibile interferenza sulla linea telefonica o se si utilizza un sistema VoIP, è consigliabile modificare la velocità del modem per ridurre al minimo gli errori nelle operazioni fax.

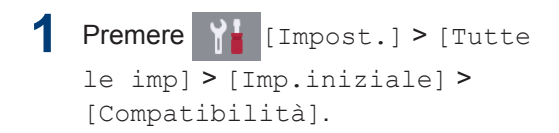

**2** Selezionare l'opzione desiderata.

• L'opzione [Base(per VoIP)] riduce la velocità del modem a 9.600 bps e disattiva la ricezione dei fax a colori e la modalità ECM, ad eccezione dell'invio dei fax a colori. A meno che la linea telefonica non sia spesso interessata da interferenze, si consiglia di utilizzare questa funzione solo in caso di necessità.

Per migliorare la compatibilità con la maggior parte dei servizi VoIP, Brother consiglia di modificare le impostazioni di compatibilità su [Base(per VoIP)].

• L'opzione [Normale] imposta la velocità del modem a 14.400 bps.

# **3** Premere

• VoIP (Voice over IP) è un tipo di sistema telefonico che utilizza una connessione Internet invece della linea telefonica standard.

#### **Informazioni correlate**

 $\cdot$  [Messaggi di errore e di manutenzione](#page-24-0)  $\rightarrow$ [pagina 24](#page-24-0)

# **Invia un fax**

- **1** Caricare il documento nell'ADF o posizionarlo sul piano dello scanner.
- **2** Premere **Fig.** [Fax].

Se la funzione [Antepr. fax] è impostata su [Sì], premere  $\left|\frac{1}{\log n}\right|$  [Fax]

> [InvioFax in corso].

Sul touchscreen viene visualizzato il messaggio:

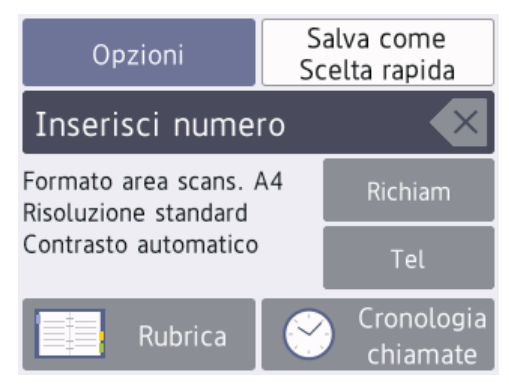

- **3** Immettere il numero di fax procedendo come indicato di seguito:
	- Tastierino di composizione (immissione manuale del numero di fax).

Premere tutte le cifre del numero utilizzando il tastierino di composizione.

• [Richiam] (Ricomposizione dell'ultimo numero composto.)

Premere [Richiam].

• [Chiam. in usc.] (Selezionare un numero dalla cronologia delle chiamate in uscita.)

Premere [Cronologia chiamate] > [Chiam. in usc.].

Selezionare il numero desiderato, quindi premere [Applica].

• [Storico ID chiamante] (Selezionare un numero dalla cronologia ID chiamante.)

```
Premere [Cronologia
chiamate] > [Storico ID
chiamante].
```
Selezionare il numero desiderato, quindi premere [Applica].

• [Rubrica] (Selezionare un numero dalla rubrica.)

Premere [Rubrica].

Effettuare una delle seguenti operazioni:

- Selezionare il numero desiderato, quindi premere [Applica].
- Premere  $\mathbf{Q}$ , quindi immettere la prima lettera del nome e premere [OK]. Selezionare il nome da comporre. Se il nome ha due numeri, selezionare il numero desiderato. Premere [Applica].

Se è disponibile la ricerca LDAP, i risultati vengono visualizzati sul touchscreen con il simbolo **.** 

**4** Per modificare le impostazioni fax, premere [Opzioni].

Al termine, premere [OK].

**5** Premere [Inizio fax].

- **6** Effettuare una delle operazioni seguenti:
	- Se si utilizza l'ADF, l'apparecchio avvia la scansione e l'invio del documento.
	- Se si utilizza il piano dello scanner e si seleziona [Mono] nella sezione [Imp. colore], la macchina avvia la scansione della prima pagina.

Passare al punto successivo.

• Se si utilizza il piano dello scanner e si seleziona [Colore] nella sezione [Imp. colore]. sul touchscreen viene richiesto se si desidera inviare un fax a colori.

Premere [Sì (fax colori)] per confermare. L'apparecchio avvia la composizione e l'invio del documento.

- **7** Quando sul touchscreen viene visualizzato il messaggio [Pag.Successiva?], effettuare una delle seguenti operazioni:
	- Premere [No] una volta completata la scansione delle pagine.L'apparecchio inizia a inviare il documento.
	- Premere [Sì] per eseguire la scansione di un'altra pagina. Posizionare la pagina successiva sul piano dello scanner, quindi premere [OK]. L'apparecchio avvia la scansione della pagina.

Ripetere questo punto per tutte le pagine aggiuntive.

# **Selezionare la modalità di ricezione corretta**

È necessario scegliere una modalità di ricezione in base ai dispositivi esterni e ai servizi telefonici presenti sulla linea.

Per impostazione predefinita, l'apparecchio è predisposto per la ricezione automatica dei fax inviati. Il diagramma che segue fornisce indicazioni per la selezione della modalità più adatta.

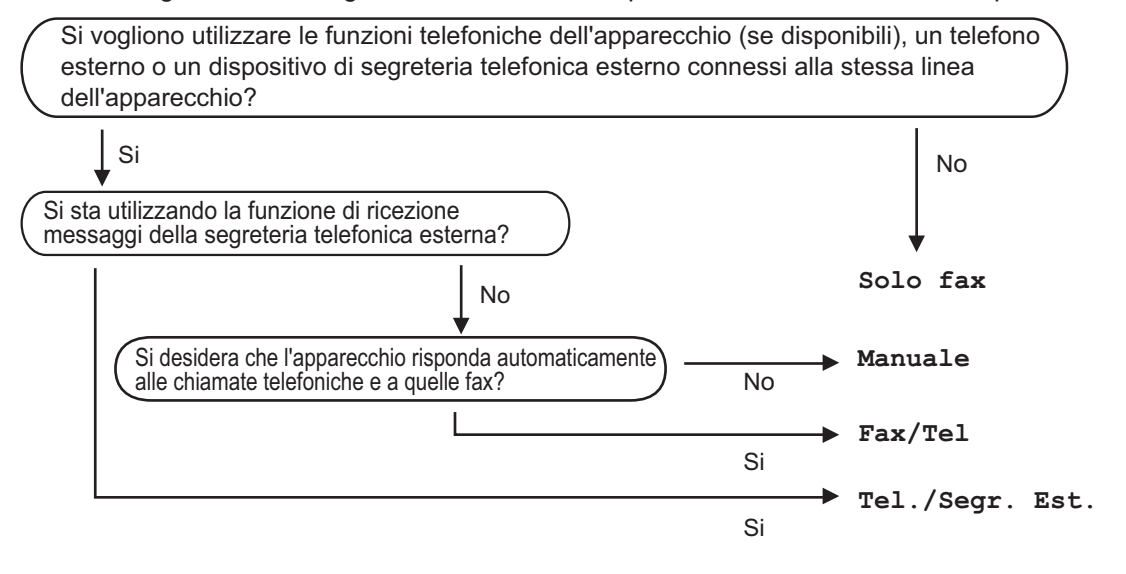

- **Premere**  $\begin{bmatrix} \bullet & \bullet \\ \bullet & \bullet \end{bmatrix}$  [Impost.] > [Tutte le imp] > [Fax] > [Imp.ricezione] > [Mod. ricezione].
- **2** Premere **A** o **V** per visualizzare l'opzione [Solo fax], [Fax/Tel], [Tel./Segr. Est.] O [Manuale], quindi selezionare l'opzione desiderata.

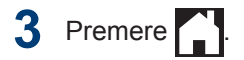

**Manutenzione ordinaria**

# **Controllare la qualità di stampa**

Se i colori e il testo appaiono sbiaditi o presentano striature oppure se manca testo dalle stampe, è possibile che gli ugelli delle testine di stampa siano ostruiti. Stampare il foglio di verifica della qualità di stampa e controllare lo schema di verifica degli ugelli.

**A**

1 Premere **111** [Inchiostro] >

[Migliora qualità stampa] > [Controlla qualità di stampa].

#### È inoltre possibile premere

[Impost.] > [Manutenz] > [Migliora qualità stampa] > [Controlla qualità di stampa].

**2** Premere [Inizio].

> L'apparecchio stampa il foglio di verifica della qualità di stampa.

- **3** Controllare la qualità dei quattro blocchi di colore stampati sul foglio.
- **4** Sul touchscreen viene richiesto un<br>
riscontro sulla qualità di stampa riscontro sulla qualità di stampa. Effettuare una delle operazioni seguenti:
	- Se tutte le linee sono chiare e visibili, premere [No], quindi premere per terminare la verifica della qualità di stampa.
	- Se si nota l'assenza di alcune linee (vedere **Scadente**, sotto), premere [Sì].

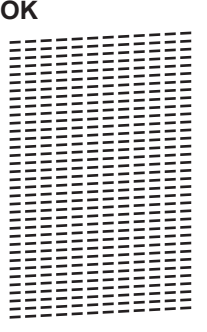

**Scadente** ============<br>==========

**5** Sul touchscreen viene richiesto di controllare la qualità di stampa di ogni colore. Premere il numero dello schema (1–4) più simile al risultato di stampa.

**6** Effettuare una delle operazioni seguenti:

- Se è necessario pulire le testine di stampa, premere [Inizio] per avviare la procedura di pulizia.
- Se non è necessario pulire le testine di stampa, la schermata Manutenzione viene nuovamente visualizzata sul touchscreen.

Premere **. .** 

**7** Al termine della procedura di pulizia, sul touchscreen viene richiesto se si desidera stampare nuovamente il foglio di verifica della qualità di stampa. Premere [Sì], quindi premere [Inizio].

L'apparecchio stampa nuovamente il foglio di verifica della qualità di stampa. Controllare nuovamente la qualità dei

quattro blocchi di colore stampati sul foglio.

Se la qualità di stampa non migliora dopo la pulizia delle testine di stampa, provare a installare una nuova cartuccia d'inchiostro sostitutiva originale Brother per ogni colore che presenta problemi. Pulire nuovamente le testine di stampa. Se la stampa non migliora, contattare il il servizio assistenza clienti Brother o il proprio rivenditore Brother.

### **IMPORTANTE**

NON toccare le testine di stampa. Se si toccano le testine di stampa, si rischia di danneggiarle in modo permanente e invalidarne la garanzia.

In caso di ostruzione di un ugello delle testine di stampa, la prova di stampa avrà l'aspetto seguente.

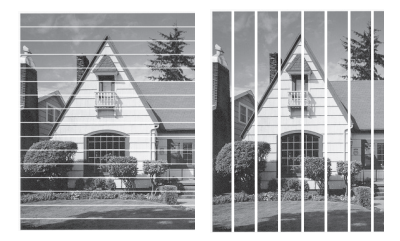

Una volta effettuata la pulizia degli ugelli delle testine di stampa, la stampa non presenterà più righe.

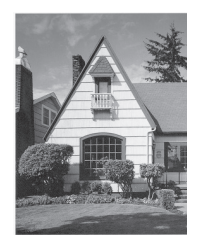

## **Controllare l'allineamento di stampa della macchina Brother**

Se il testo stampato è sfocato o le immagini risultano sbiadite in seguito al trasporto della macchina, regolare l'allineamento di stampa.

- Premere  $\blacksquare$  [Inchiostro] > [Migliora qualità stampa] > [Allineamento].
	- È inoltre possibile premere

[Impost.] > [Manutenz] > [Migliora qualità stampa] > [Allineamento].

- **2** Premere [Avanti].
- **3** Premere *A* o **▼** per visualizzare il formato carta per il quale è necessario regolare l'allineamento di stampa, quindi selezionarlo.
- **4** Premere [Allineamento di base] o [Allineamento avanzato].
- **5** Caricare nel vassoio il formato carta selezionato, quindi premere [Inizio].

L'apparecchio stampa la pagina di verifica dell'allineamento.

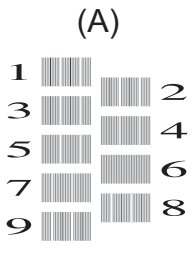

**6**

Per lo schema (A), premere  $\triangle$  o  $\nabla$  per visualizzare il numero della prova di

stampa con le linee verticali meno visibili (1-9), quindi selezionarlo (nell'esempio sopra riportato, la riga numero 6 rappresenta la scelta ottimale). Premere [OK].

Ripetere il passaggio per gli schemi rimanenti.

Quando l'allineamento di stampa non è regolato correttamente, il testo appare sfocato o storto come negli esempi.

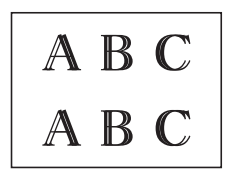

 $\mathscr{D}$ 

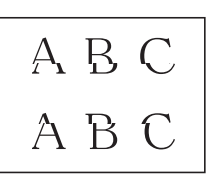

Una volta regolato correttamente l'allineamento di stampa, il testo appare come in questo esempio.

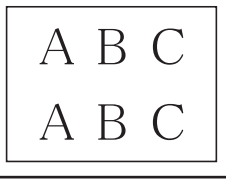

**7** Premere ...

**Risoluzione dei problemi**

Utilizzare questa sezione per risolvere problemi che si possono verificare durante l'utilizzo della macchina Brother.

# **Identificare il problema**

**B**

Se l'apparecchio presenta un malfunzionamento, è possibile risolvere autonomamente la maggior parte dei problemi.

Verificare prima di tutto le seguenti condizioni:

- Il cavo di alimentazione della macchina è collegato correttamente e la macchina è accesa.
- Tutti gli elementi di protezione (di colore arancio) della periferica siano stati rimossi.
- Le cartucce d'inchiostro sono state installate correttamente.
- Il coperchio dello scanner e il coperchio carta inceppata sono chiusi correttamente.
- La carta è inserita correttamente nell'apposito vassoio.
- I cavi di interfaccia sono stati saldamente connessi all'apparecchio e al computer oppure la connessione senza fili è impostata sia sull'apparecchio che sul computer.
- (Per i modelli dotati di funzionalità di rete) Il punto di accesso (per le reti senza fili), il router o l'hub è acceso e il pulsante di collegamento lampeggia.
- Per trovare l'errore e la soluzione, controllare il display LCD o lo stato della macchina in **Status Monitor** sul computer.

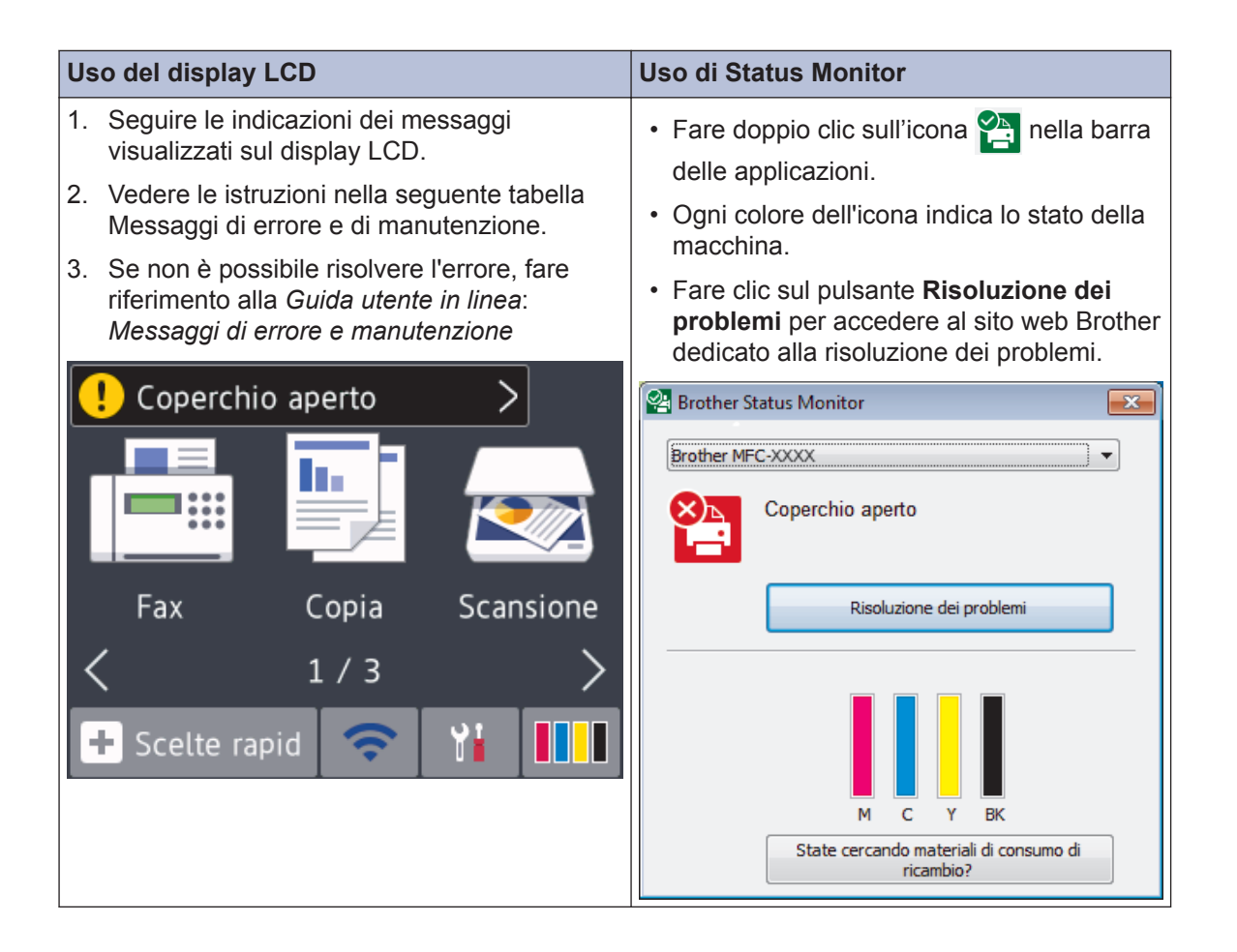

# <span id="page-24-0"></span>**Messaggi di errore e di manutenzione**

Nella tabella sono riportati i messaggi di errore e di manutenzione più comuni. Per informazioni più dettagliate, vedere la *Guida utente in linea*.

È possibile correggere la maggior parte degli errori ed eseguire la manutenzione ordinaria autonomamente. Per altri suggerimenti, accedere alla pagina **FAQ e Risoluzione dei problemi** relativa al modello in uso, disponibile nel Brother Solutions Center all'indirizzo [support.brother.com](http://support.brother.com/).

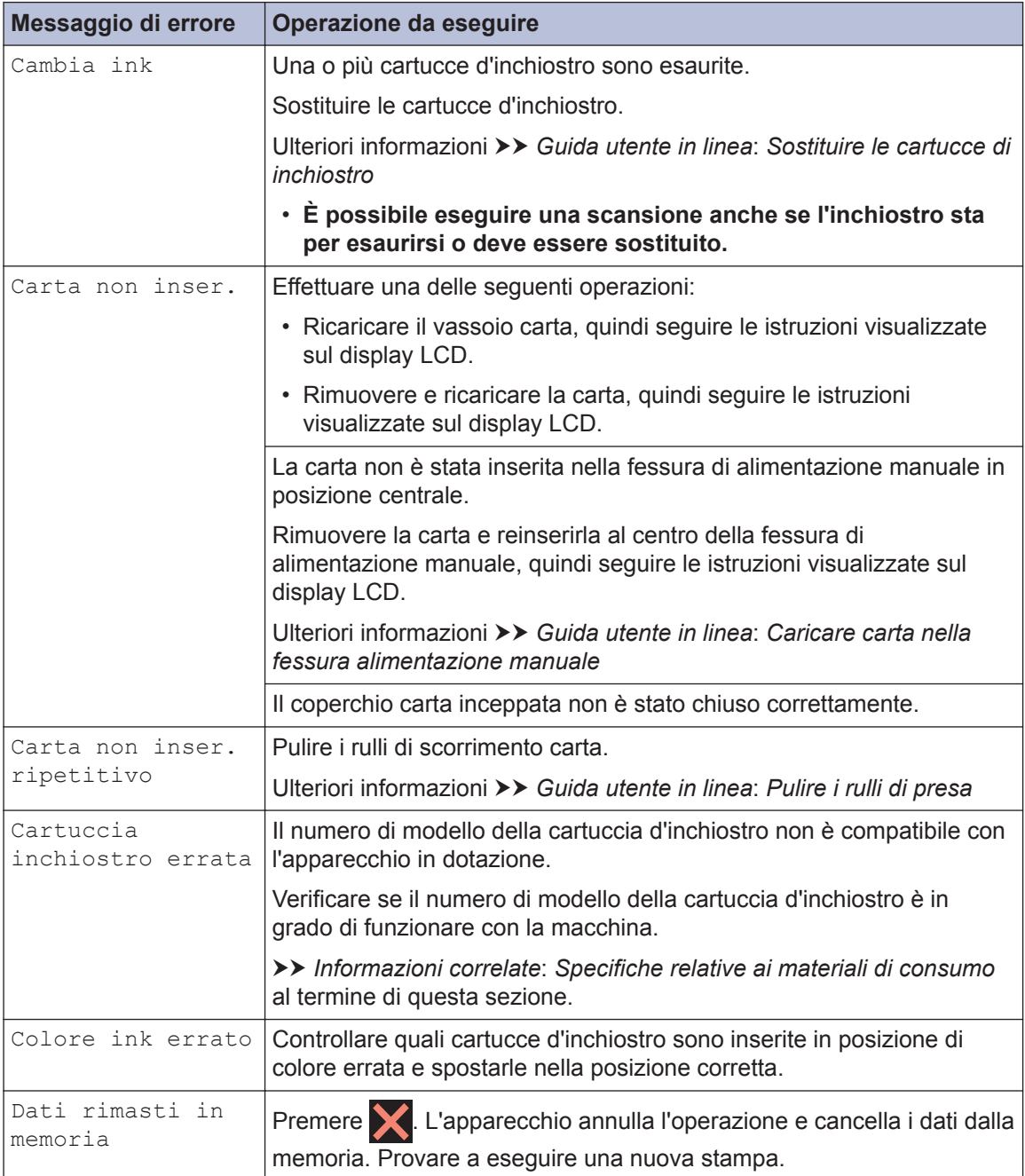

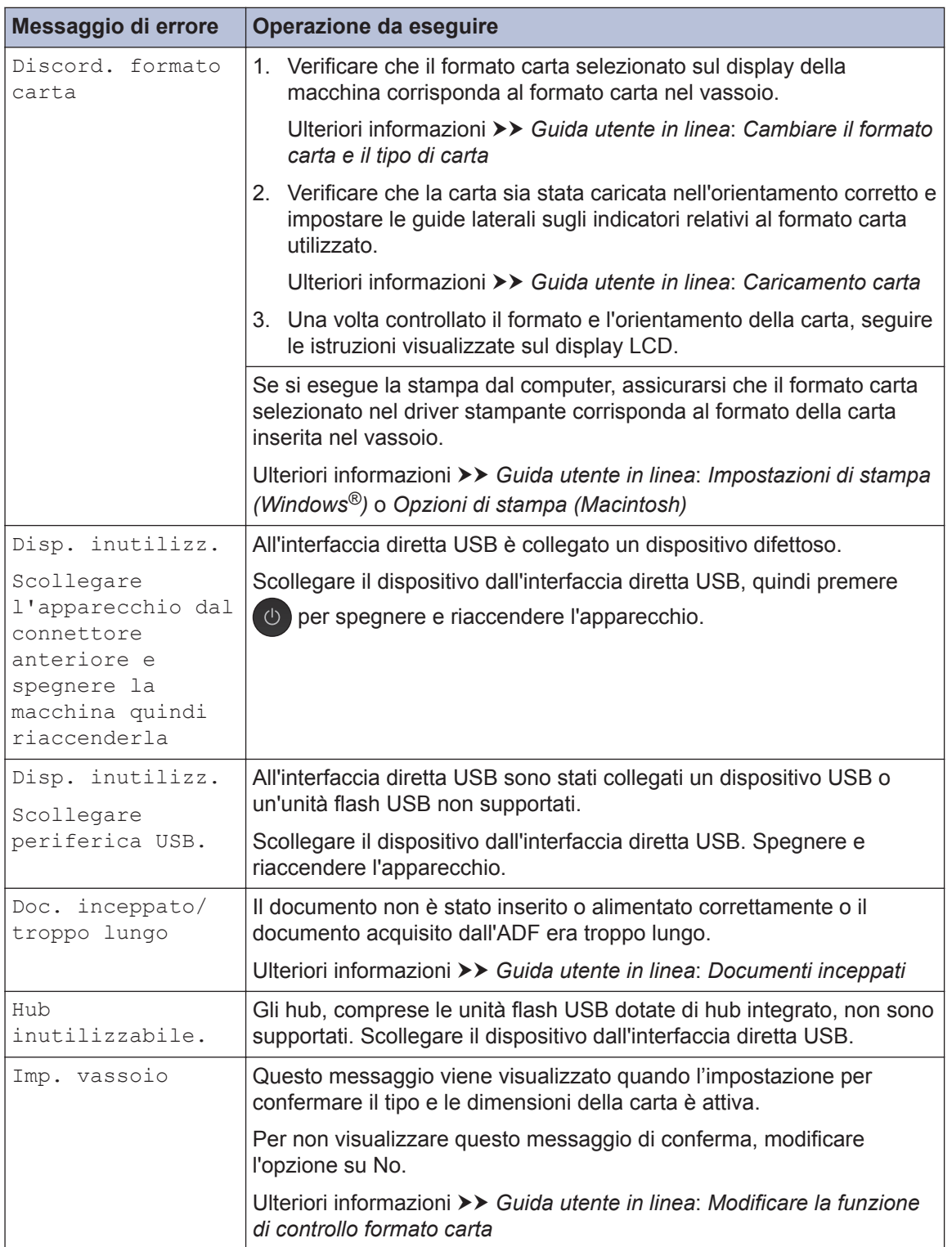

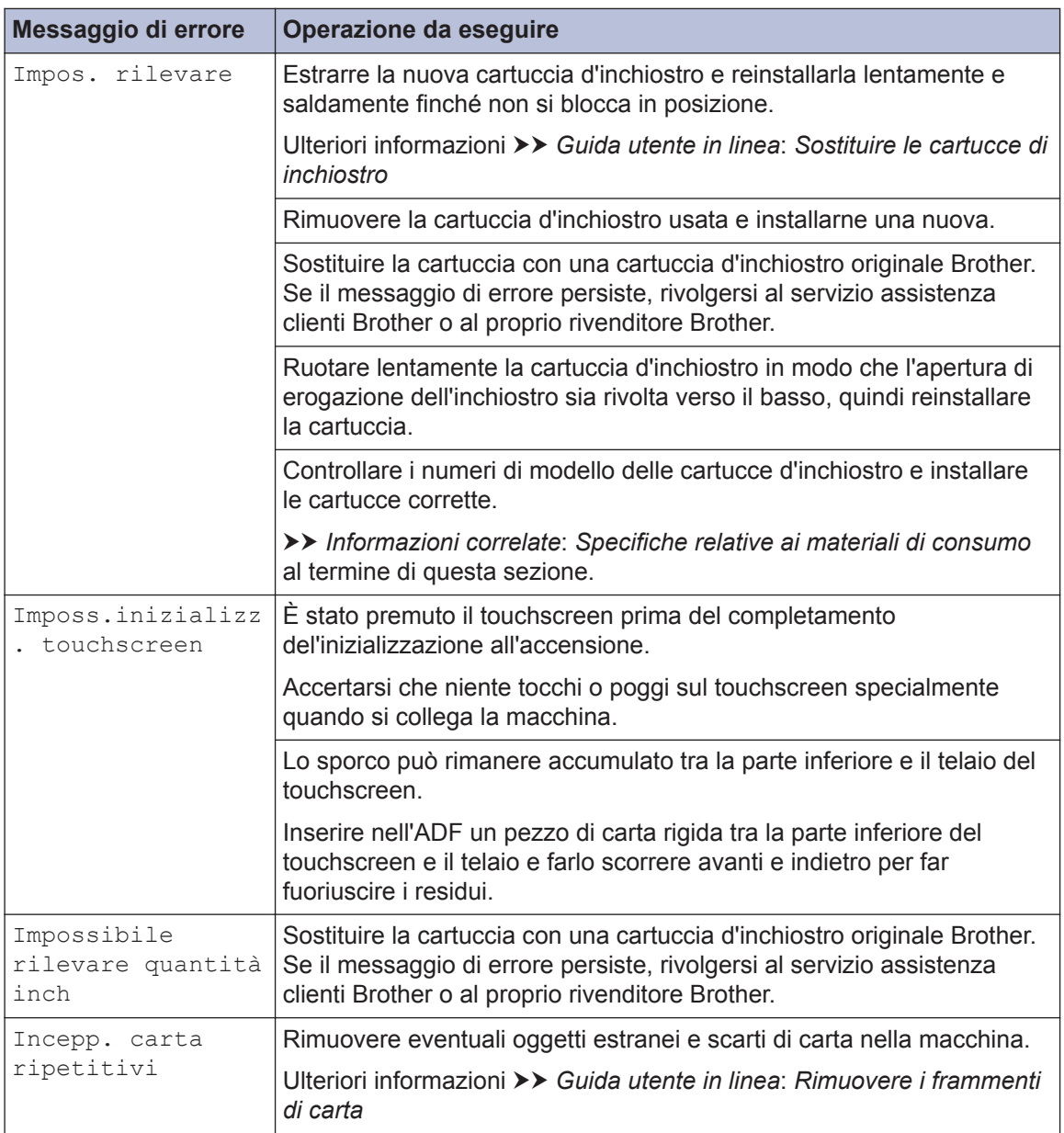

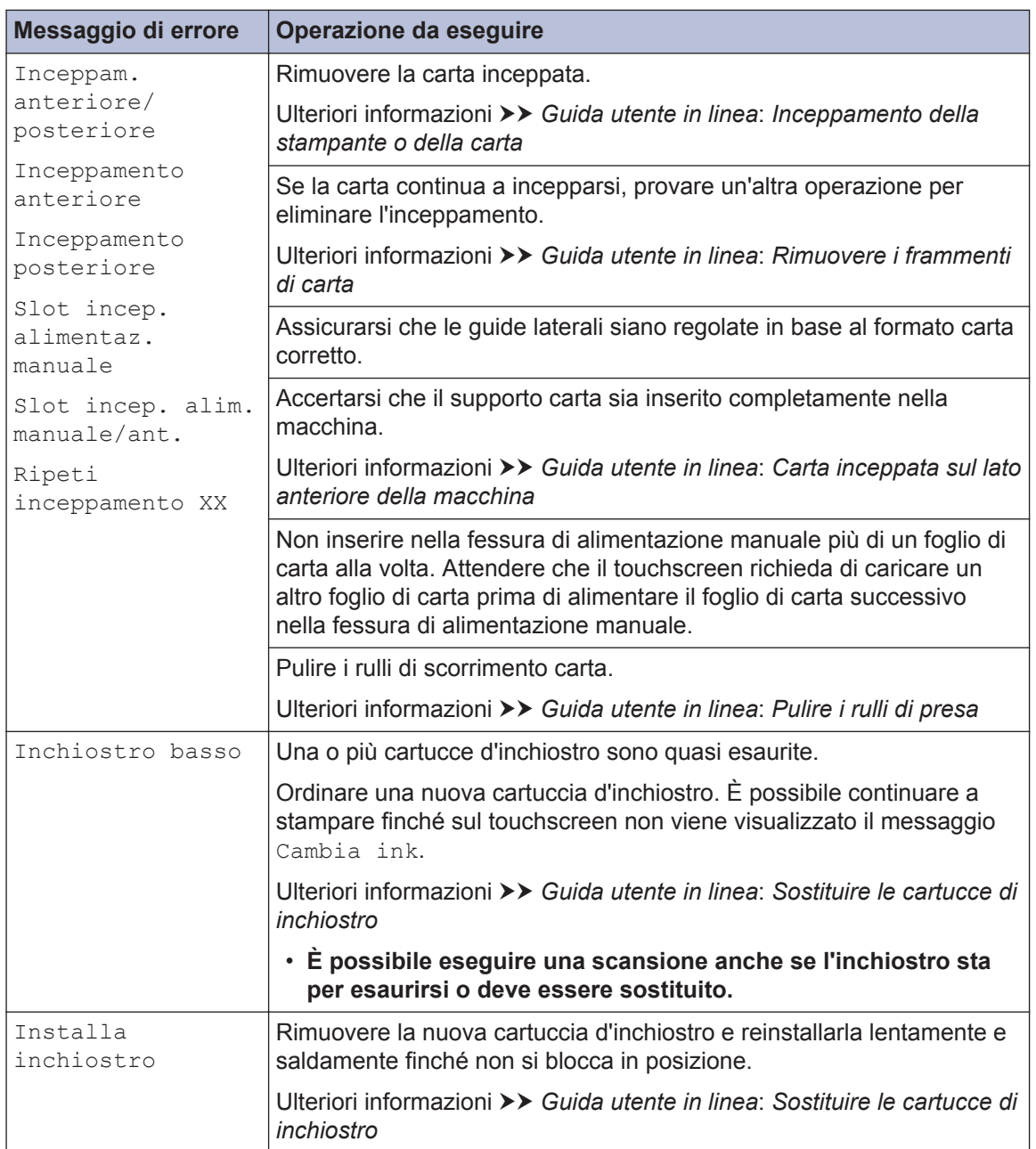

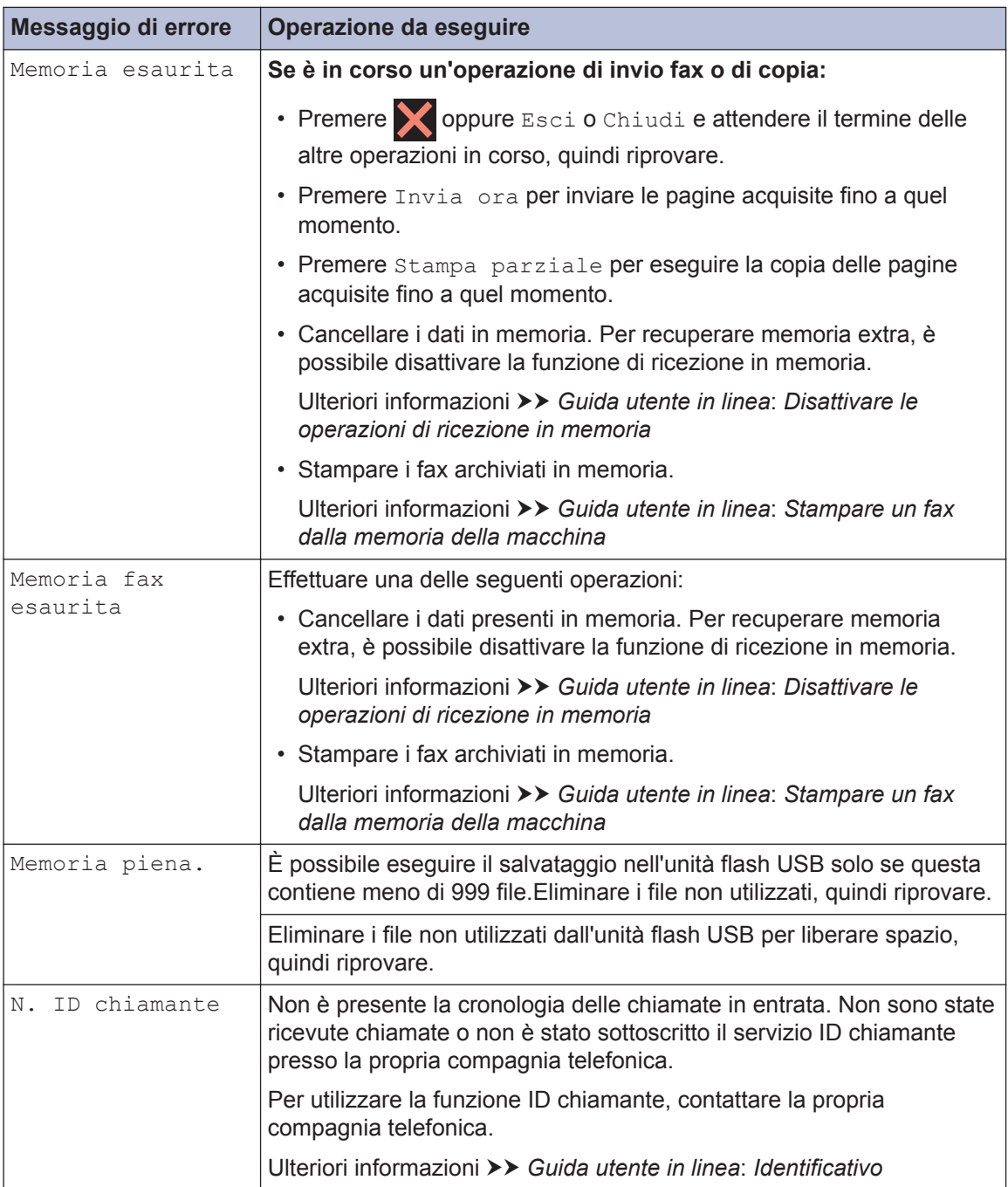

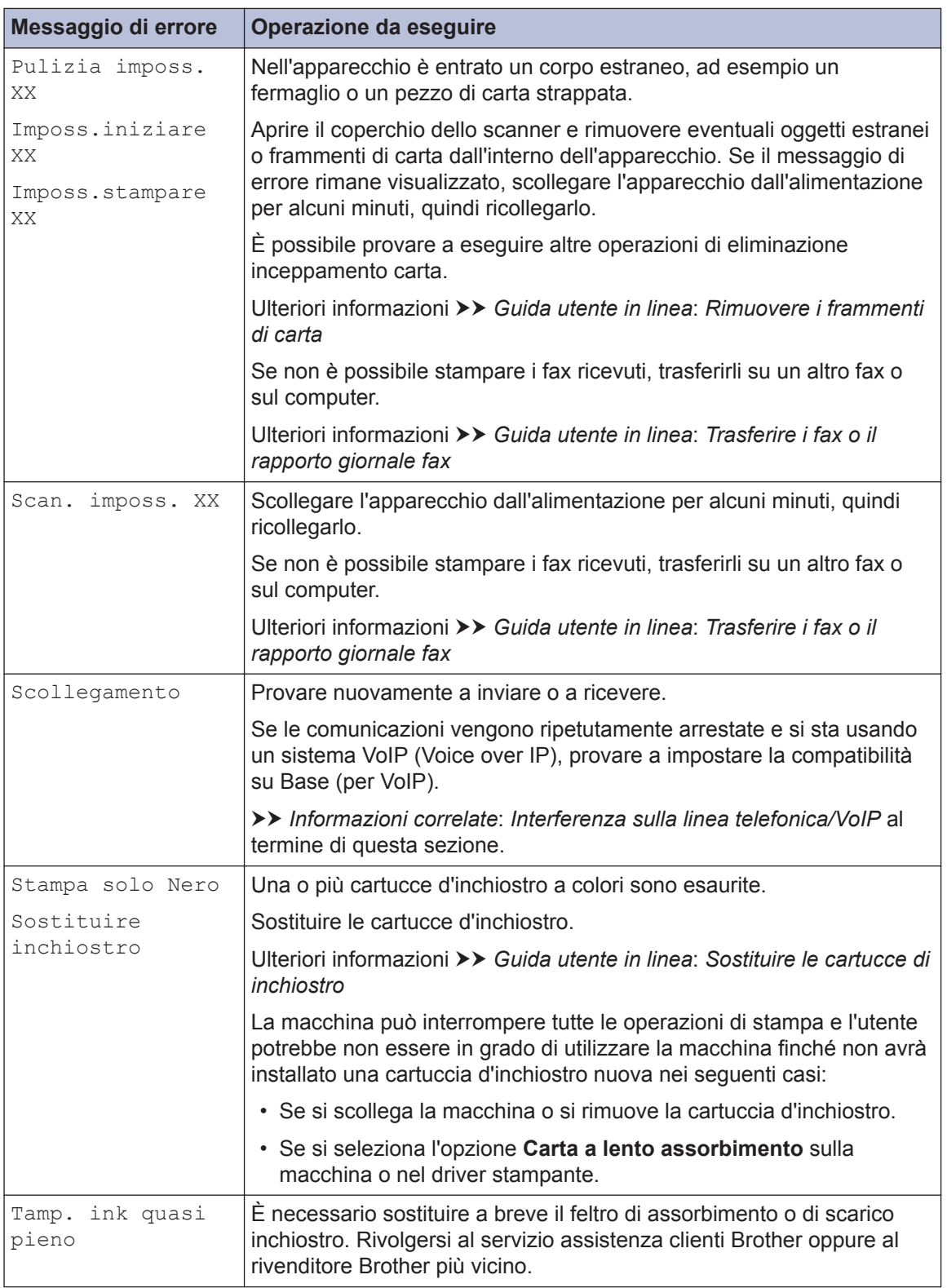

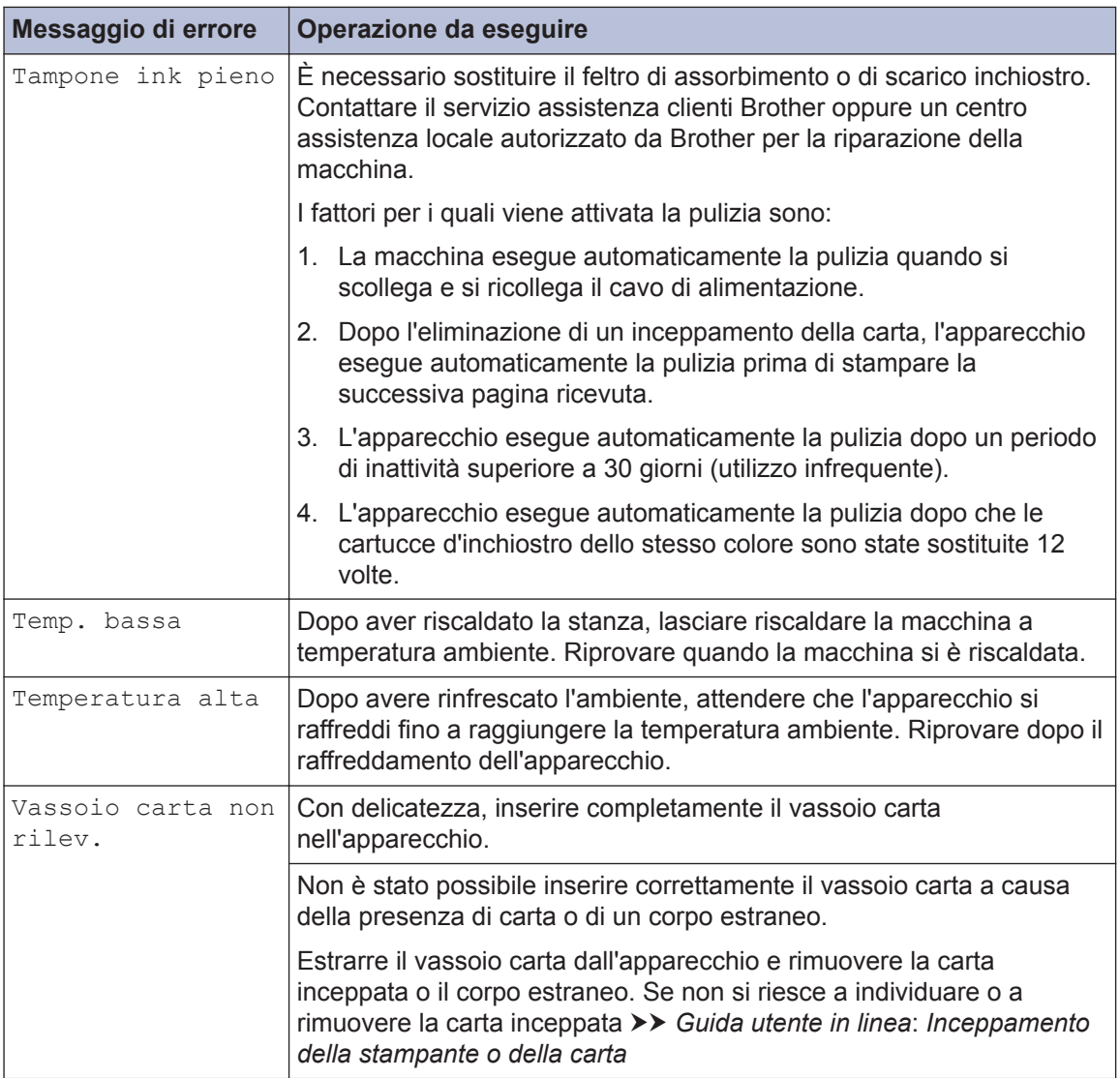

#### **Informazioni correlate**

- • [Interferenza sulla linea telefonica/VoIP](#page-16-0) >> pagina 16
- • [Specifiche relative ai materiali di consumo](#page-34-0) >> pagina 34

# **Risoluzione dei problemi di impostazione della rete LAN senza fili**

### **Codici di errore nel rapporto LAN senza fili**

Se il rapporto relativo alla LAN senza fili indica che la connessione non è andata a buon fine, controllare il codice di errore presente sul rapporto stampato, quindi vedere le istruzioni corrispondenti nella tabella:

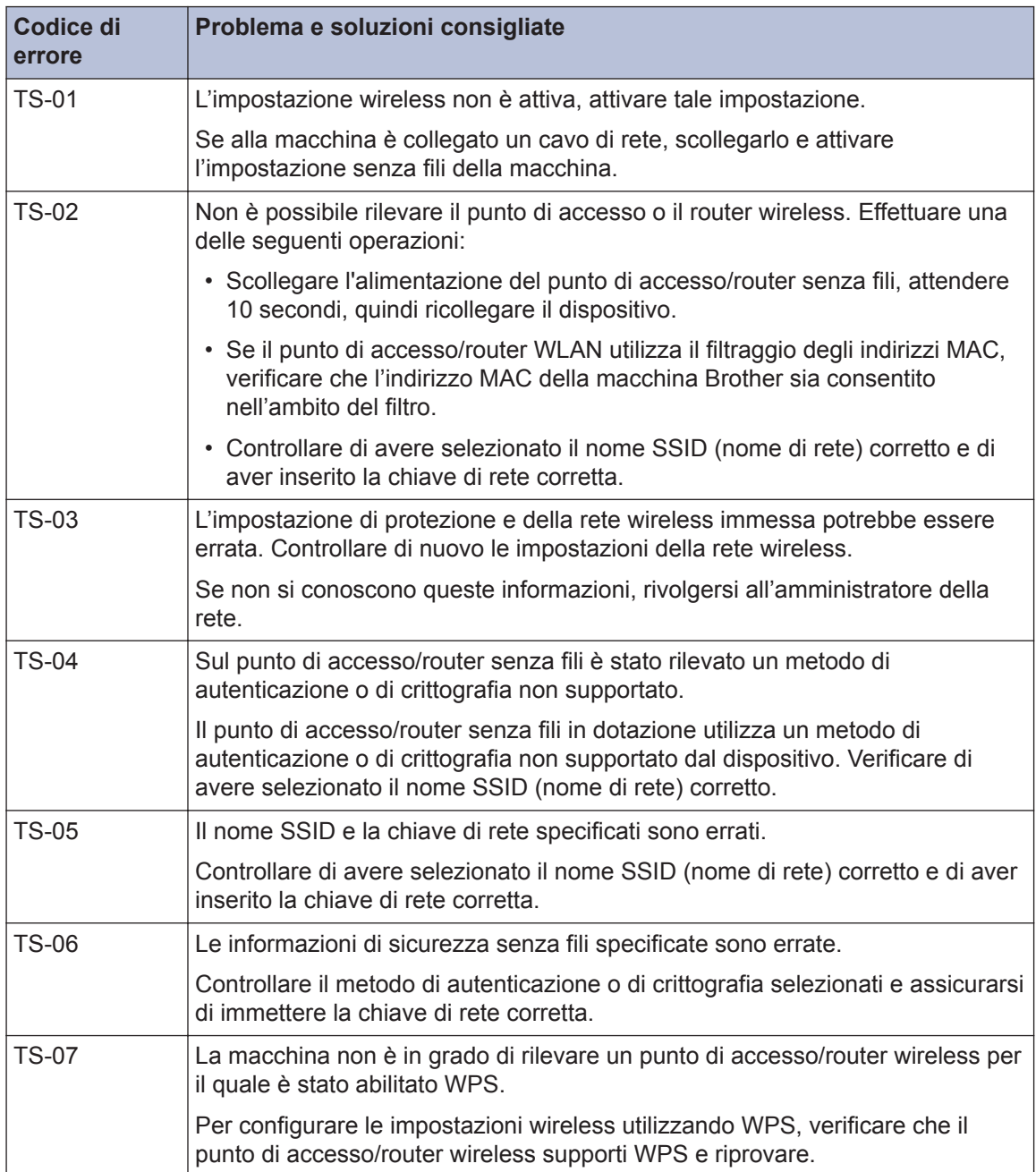

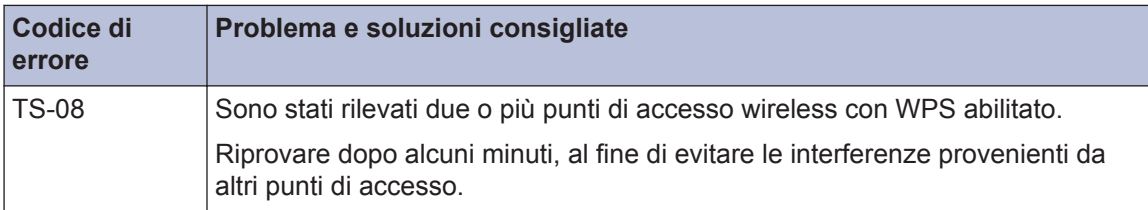

**Appendice**

# **Immettere testo sull'apparecchio Brother**

**C**

- I caratteri disponibili possono variare in base al Paese dell'utente.
- Il layout della tastiera può variare in base alle funzioni da impostare.

Quando è necessario immettere del testo nell'apparecchio Brother, sul touchscreen viene visualizzata una tastiera.

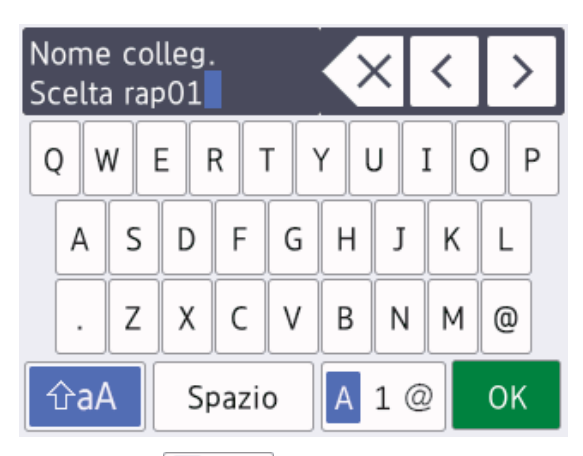

- Premere  $\overline{A}$  1 @ per alternare lettere, numeri e caratteri speciali.
- Premere  $\hat{\theta}$   $\hat{\theta}$  a  $\rho$  per alternare lettere minuscole e maiuscole.
- Per spostare il cursore a sinistra o a destra, premere  $\triangleleft$  o  $\triangleright$ .

#### **Inserimento degli spazi**

• Per inserire uno spazio, premere [Spazio]. In alternativa, è possibile  $premere$  per spostare il cursore.

#### **Correzioni**

• Se è stato immesso un carattere errato e si desidera modificarlo, premere  $\triangleleft$  o  $\triangleright$  per

evidenziare il carattere errato. Premere

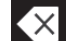

 $\overline{\times}$ , quindi immettere il carattere corretto.

- Per inserire un carattere, premere  $\triangleleft$  o  $\triangleright$  per spostare il cursore nel punto desiderato, quindi immettere il carattere.
- Premere  $\times$  per ognuno dei caratteri da cancellare oppure premere e mantenere premuto  $\times$  per cancellare tutti i caratteri.

# **Informazioni per la conformità al Regolamento della commissione 801/2013**

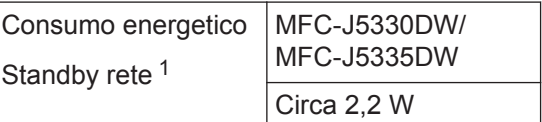

1 Tutte le porte di rete attivate e collegate

#### **Come attivare/disattivare la LAN wireless**

#### Per attivare o disattivare la connessione di

rete wireless, premere  $\| \cdot \|$  [Impost.] > [Tutte le imp] > [Rete] > [Rete I/F] > [WLAN] o [Cablato LAN].

# <span id="page-34-0"></span>**Specifiche relative ai materiali di consumo**

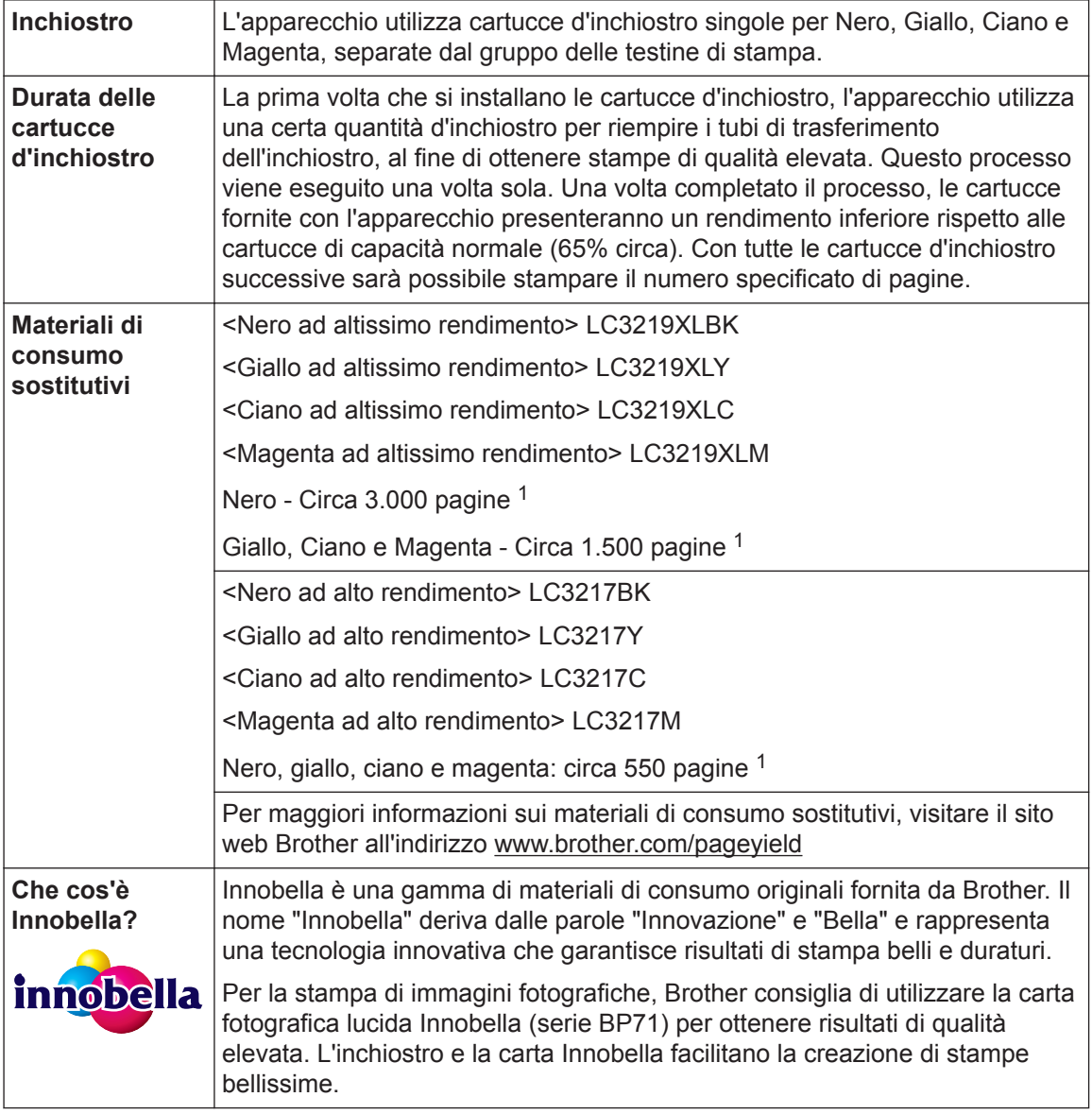

1 La resa approssimativa per cartuccia è dichiarata in conformità a ISO/IEC 24711

# **EROTHER**<br>CREATIVECENTER

Se si utilizza Windows<sup>®</sup>, fare doppio clic sull'**Brother Creative Center**icona sul desktop

per accedere al nostro sito web **GRATUITO** progettato per aiutare gli utenti a creare e stampare con facilità materiali personalizzati per uso aziendale e personale, utilizzando foto, testi e creatività.

Gli utenti Mac possono accedere al Brother CreativeCenter all'indirizzo web: [www.brother.com/creativecenter](http://www.brother.com/creativecenter)

#### **Informazioni correlate**

• [Messaggi di errore e di manutenzione](#page-24-0) >> pagina 24

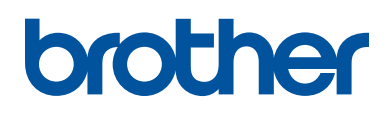

#### **Visitare il sito Brother sul World Wide Web all'indirizzo [www.brother.com](http://www.brother.com/)**

Prodotto con carta riciclata al 100% (copertina esclusa)

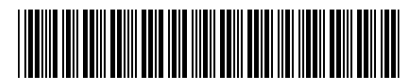

D00G9U001-00 ITA Versione 0

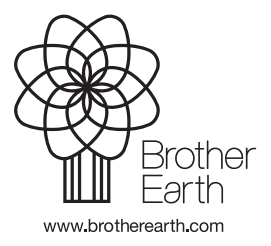